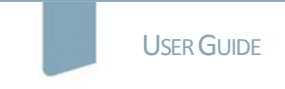

## nature masterclasses

### **WELCOME TO** *NATURE MASTERCLASSES*

Use this guide to set up your *Nature Masterclasses* account and start learning using the online course in Scientific Writing and Publishing. Please ensure you are **connected to your institution's internet or Wi-Fi** and are within the registered IP range. If you are off-campus, please make sure you are connected remotely. After registration, the website will remember your connection to your institution's internet for 6 months, enabling you to access the course with any internet connection for 6 months.

#### **HOW TO ACCESS** *NATURE MASTERCLASSES*

#### **Step 1.**

Please go to **<https://masterclasses.nature.com/>** and select the Register icon on the top right.

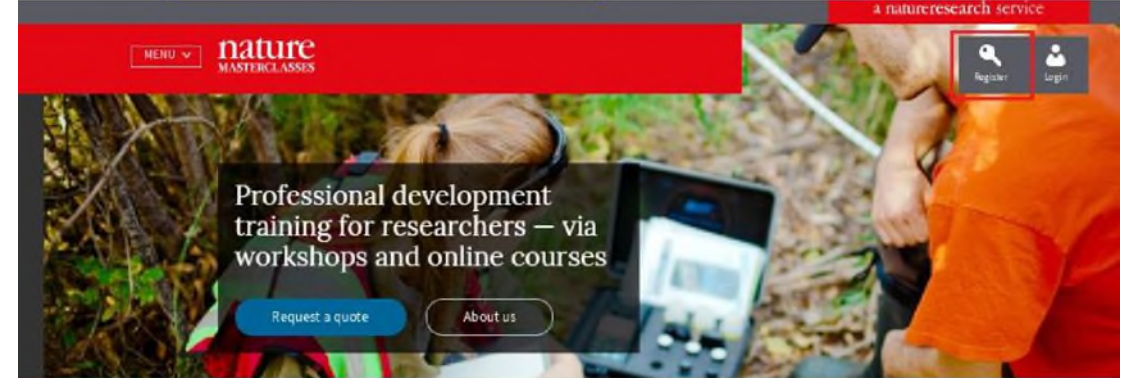

#### **Step 2.**

 $D$  a  $m^2$  at  $m \neq 1$  and

Enter your email, set a password, and select the Register button.

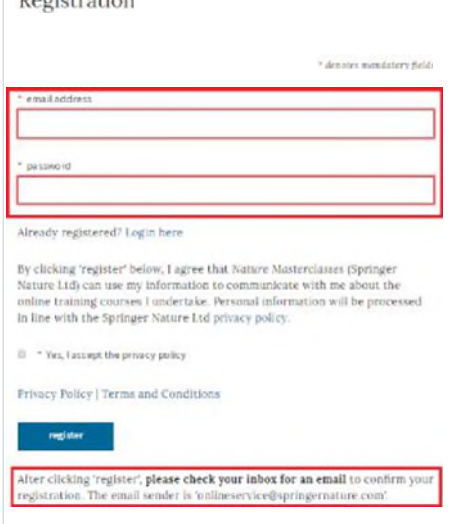

#### **Step 3.**

A message will prompt you to check your email inbox.

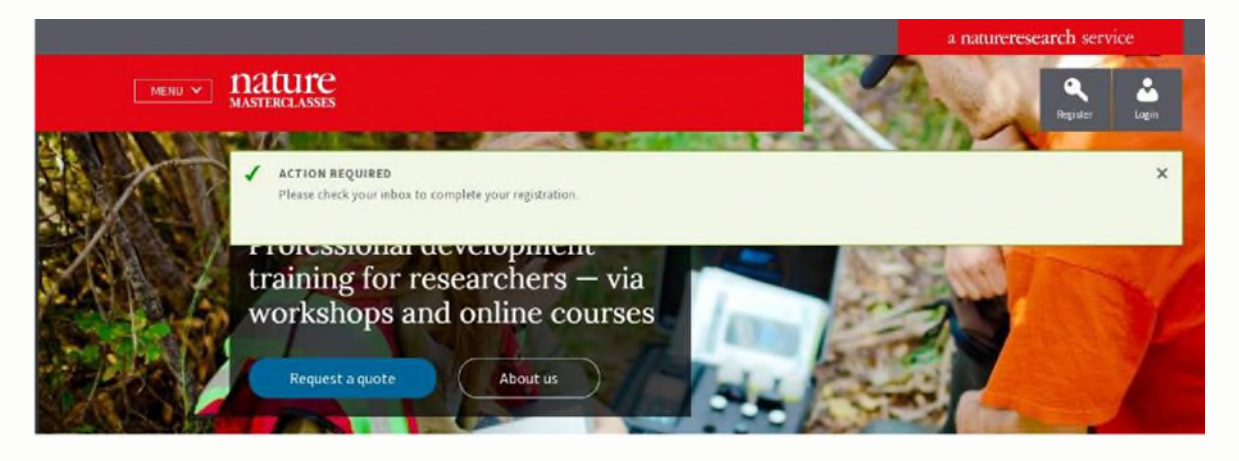

You should have an email from Online Services. Please click on the confirmation link in the email.

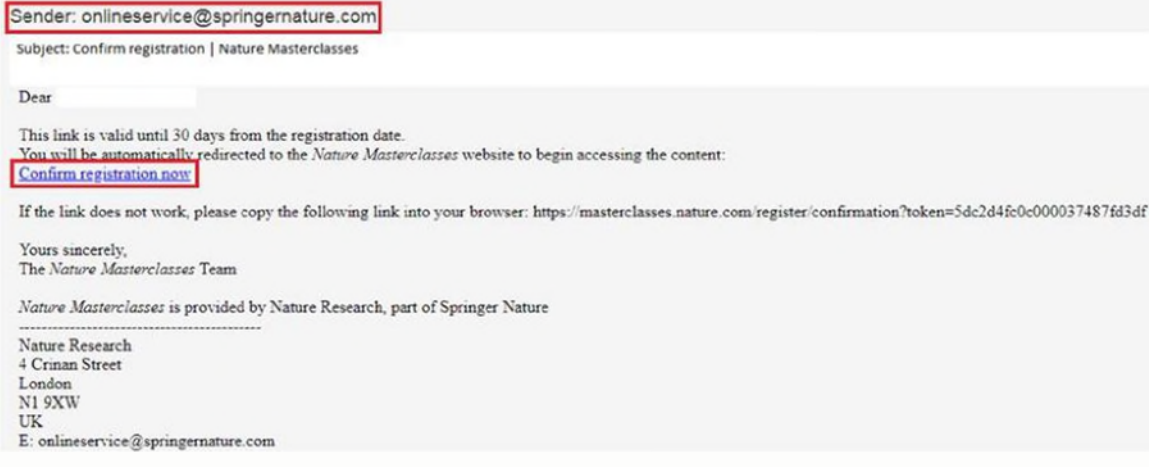

#### Once you have clicked "Confirm registration now", you will be re-directed to the *Nature Masterclasses* site.

Please logout once and login back again in order to proceed to the courses.

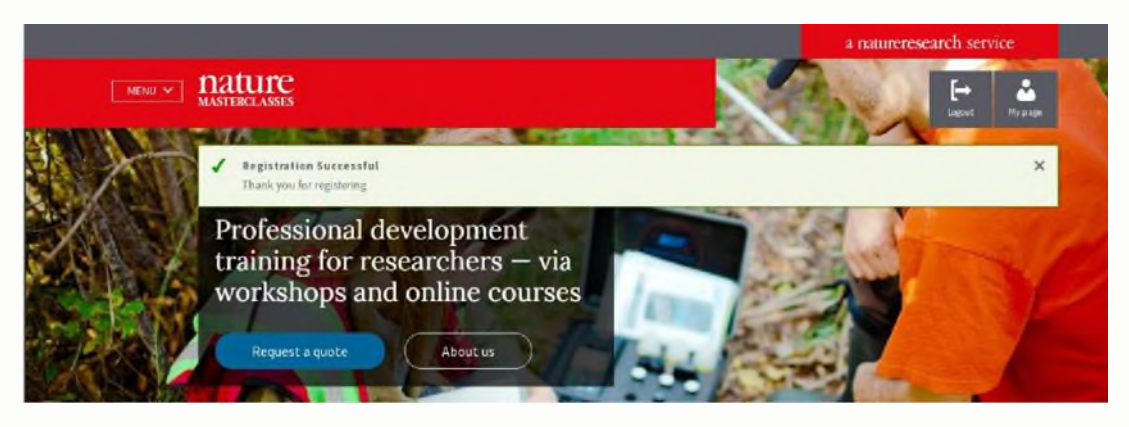

#### **Step 4.**

You can now navigate to the course. Accessing the course can be done in two ways: either direct from the homepage (by scrolling down the page to the list of courses):

# **Online courses**

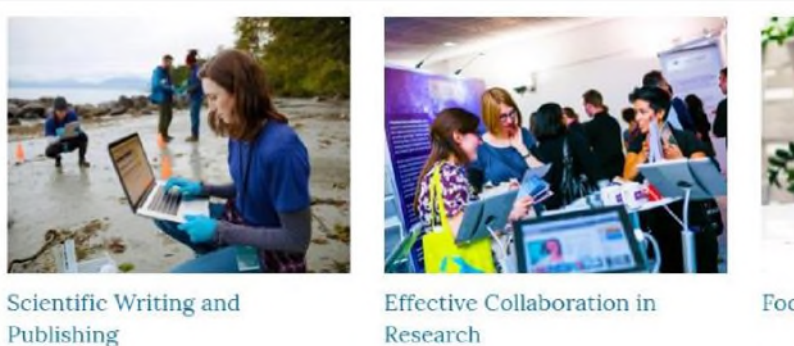

Learn how to publish a great research paper

Subscriptions available to institutions | Free sample available

Learn how to participate in and lead successful collaborations

Subscriptions available to institutions | Free sample available

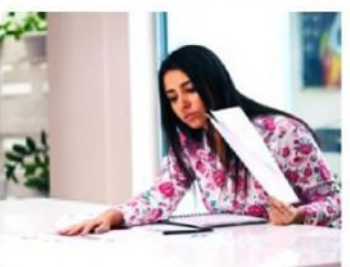

Focus on Peer Review

Learn the foundations of good peer review

Free-to-access

#### Or by selecting the menu icon, and then clicking on the course name.

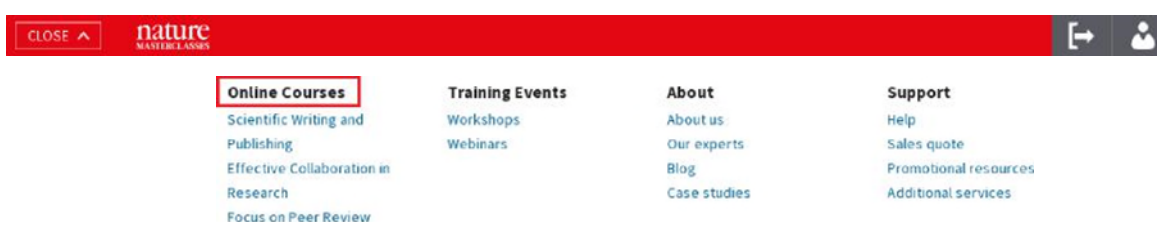

#### **Step 5.**

Select the part of the course you would like to start with. How you move through the course is completely up to you. Some people prefer a logical procession and start from the top. Others prefer to dip in and out of modules.

#### **Step 7.**

As a final step of you logging in for the first time, you will be asked to complete your profile before proceeding to the course. The profile page will come up when you start your first module for the first time. This step only needs to be completed once. On further visits, when you click on a module, you'll be taken straight into the course.

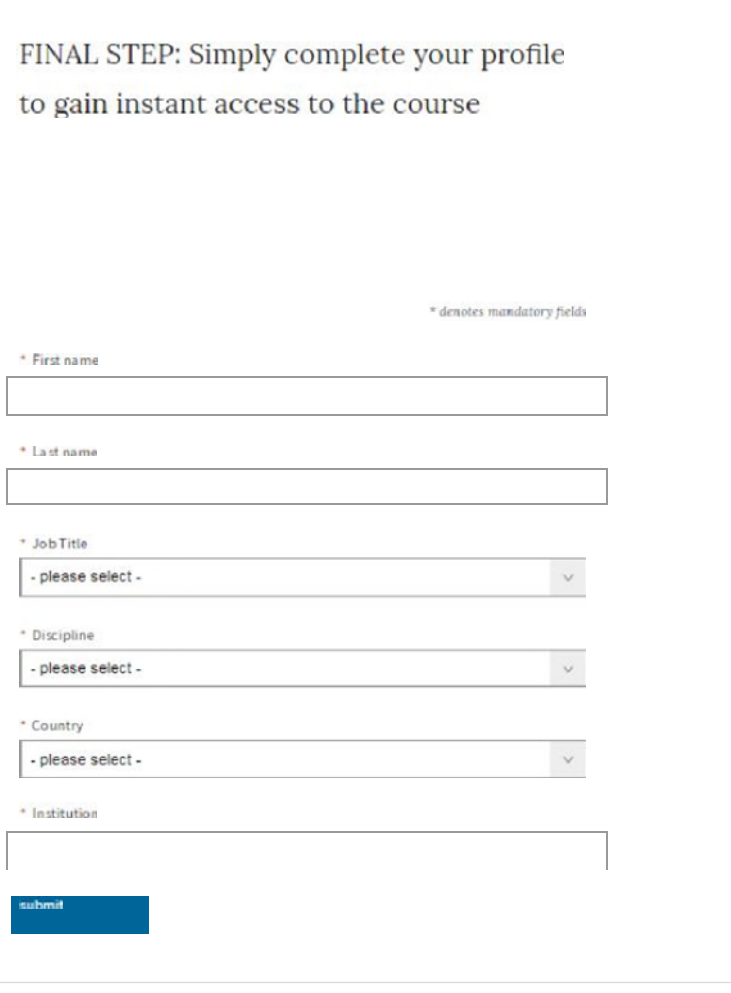

## **SPRINGER NATURE**

Once you have submitted your profile information, you will be taken to the module you selected.

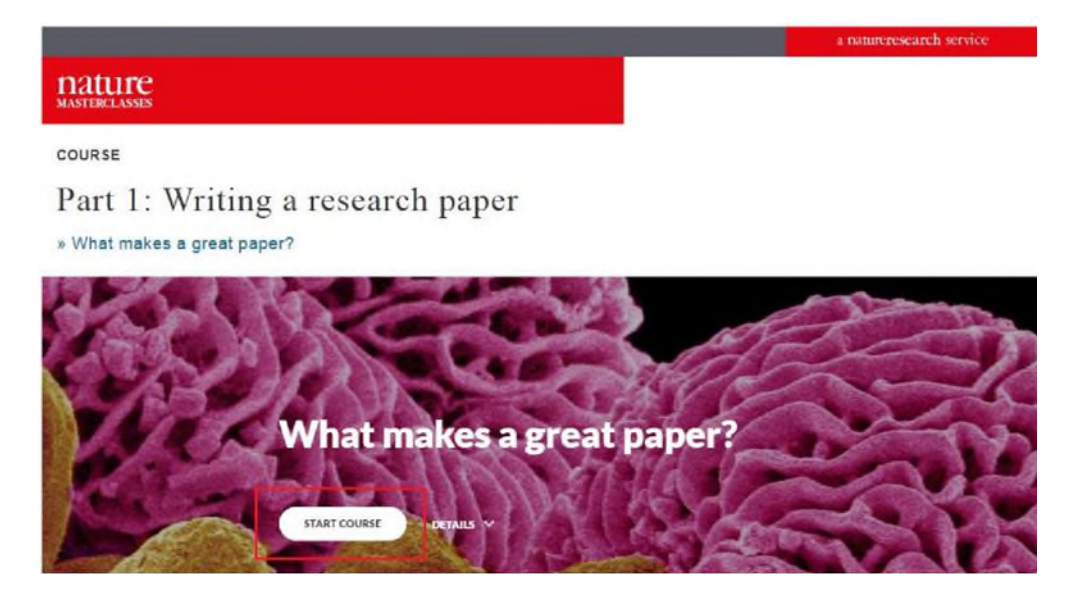

On future visits to the *Nature Masterclasses* website, you won't need to register again. You'll simply be able to sign in with the email address and password you registered with.

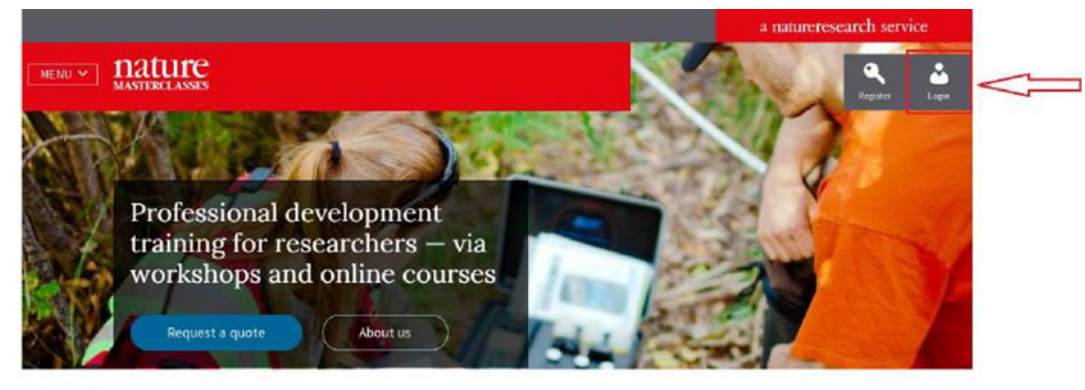

Login

Login

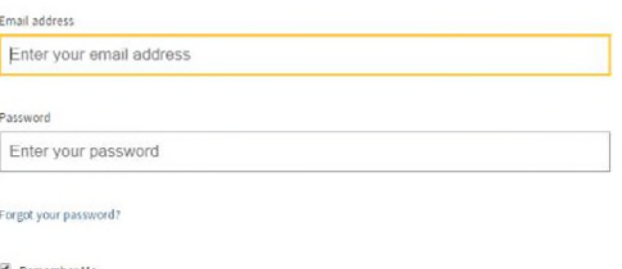

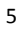

If you cannot access to the course, please try the following steps:

- 1. log out of *Nature Masterclasses*
- 2. clear your cache/browsing history
- 3. refresh your browser
- 4. ensure that you are within the registered IP ranges
- 5. go to masterclasses.nature.com and log in with the email and password you registered with (we recommend Chrome as the browser)
- 6. go to the Scientific Writing and Publishing course and try accessing a module

If the above doesn't resolve the access issue, please get in touch with Customer Service Email: [japan.os@springernature.com](mailto:japan.os@springernature.com?Subject=Nature%20Masterclasses)  Tel: +81 3 4533 8090 (Tokyo)

\* We have the following IP range registered for Ritsumeikan University:

#### **133.19.0.0 - 133.19.255.255**

You can check your current IP address on this website:<http://www.nature.com/debug.html>